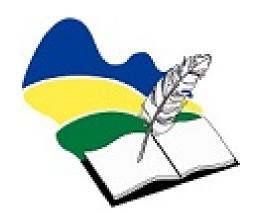

# PowerSchool User Guide for Parents

#### PARK WEST SCHOOL DIVISION

## PowerSchool User Guide for Parents

1126 St. Clare Street Birtle, Manitoba R0M 0C0 Phone 842-2100 • Fax 842-2110

### **Table of Contents**

| Understanding PowerSchool Parent Portal with Single Sign-On | 1 |
|-------------------------------------------------------------|---|
| Introduction                                                | 1 |
| Let's Get Started                                           | 1 |
| Creating Your PowerSchool Parent Portal Account             |   |
| Navigation Bar                                              | 2 |
| Main Menu                                                   |   |
| Printer Icon                                                | 6 |
| Work with the Main Menu                                     | 6 |
| Grades and Attendance                                       | 6 |
| Grades History                                              | 7 |
| Attendance History                                          |   |
| Email Notifications                                         |   |
| Teacher Comments                                            |   |
| School Information                                          | 9 |
| Account Preferences                                         |   |
| Quit PowerSchool Parent Portal                              |   |

## **Understanding PowerSchool Parent Portal with Single Sign-On**

The Power of the application comes from understanding what it can do and how it can help you participate in your child's education.

#### Introduction

PowerSchools Parent Portal is a tool integrated into the PowerSchool Student Information System (SIS) specifically developed for parents and students.

Parent Single Sign-On offers a number of benefits, including:

- access to multiple students with one login
- a personalized account for each parent and guardian
- the ability for parents/guardians to retrieve their own login information

#### Let's Get Started

To get started, you must create your PowerSchool account and attach students to the account.

#### **Creating Your PowerSchool Parent Portal Account**

Before you can log in to PowerSchool Parent Portal, you will need to create your account and associate students with it. You should have received a letter from the school with your students Access ID and Access Password. These values are needed to attach a student to your account. If you do not have this information or have questions, contact Symantha Dunn at 204-842-2103 or <a href="mailto:sdunn@pwsd.ca">sdunn@pwsd.ca</a> or contact the school.

NOTE: The Access ID and Access Password for your student should be protected. Only provide this information to individuals who need to monitor your student's progress.

Once all information is entered

enter

click on

#### **PROCESS STEPS SCREEN SHOTS 1.** Launch a web browser (Internet Explorer, Safari, or FireFox) and go to PowerSchool Parent Portal PowerSchool SIS **URL**: powerschool.pwsd.ca/public Student and Parent Sign In (NO www at the beginning) Sign In Create Account If this is your first time to this Username screen you must click Create Account Password to setup your account and get Forgot Username or Password? started. If you have already created an Trouble signing in: Students please go to the school office, Parents please email account enter your username and password and click Submit Copyright @ 2005-2023 PowerSchool Group LLC and/or its affiliate(s). All rights reserve All trademarks are either owned or licensed by PowerSchool Group LLC and/or its affiliates. 2. Creating an account requires 2 PowerSchool SIS steps: creating the actual account **Create Parent Account** and linking the student or students to the account. Parent Account Details **Create Account** First Name Enter the following: Last Name First Name Last Name Re-enter Email Unique Email account Desired Username Unique login name Password Password Re-enter Password ·Be at least 8 characters long **Link Students** You must know the students Link Students to Account access ID and access Enter the Access ID and Access Password for each student you wish to add to your Parent Password to link them. Enter the following to make the link: 1 Students name Student Name Access ID Access ID Access Password Access Password Your relationship

2

Access Password 3

Access ID Access Password **3.** When your account is successfully created you will see this page. Use the username and password you entered in the previous step to login to the parent portal.

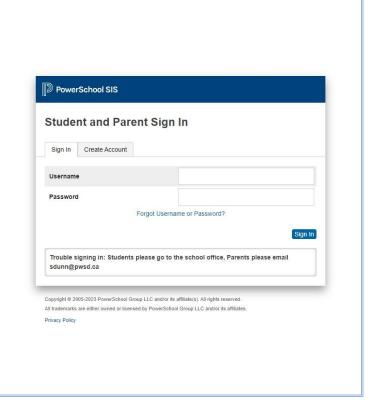

#### **Navigation Bar**

The navigation bar appears at the side of the PowerSchool Parent Portal start page, and is common to every page in the application.

**Title** - Click on the PowerSchool title to return to the home page.

Students - Select between students by clicking on their name.

**Main Menu** - Contains links to PowerSchool Parent Portal functions. For more information, see the Main Menu below.

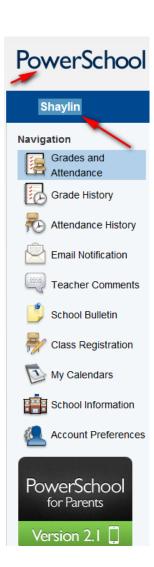

#### **Main Menu**

 $\mathbf{T}$  he main menu consists of several icons within the navigation bar and includes links to the following features:

| FIELD                    | DESCRIPTION                                                                                                    |
|--------------------------|----------------------------------------------------------------------------------------------------|
| Grades and<br>Attendance | Click to view student grades and attendance for the current term. For more information, see <i>Grades and Attendance</i> .                 |
| Grades<br>History        | Click to view student grades for the previous term. For more information, see <i>Grades History</i> .                                      |
| Attendance<br>History    | Click to view attendance history for the current term. For more information, see <i>Attendance History</i> .                               |
| Email<br>Notification    | Click to set the e-mail notifications you wish to receive on a regular basis. For more information, see <i>Email Notifications</i> .       |
| Teacher<br>Comments      | Click to view any teacher comments. For more information, see <i>Teacher Comments</i> .                                                    |
|                          | Click to view the school bulletin.                                                                                                    |
|                          | Class Registrations – click to see student class request (not using at this time in Park West).                                            |
|                          | Click to view calendars                                                                                                    |
| School<br>Information    | Click to view information about the schools. For more information, see <i>School Information</i> .                                         |
| Account<br>Preferences   | Use this feature to update account information and add/delete student associations. For more information, see <i>Account Preferences</i> . |

#### **Printer Icon**

I n the navigation bar, to the right is a printer icon. the current page for your records.

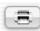

Click this icon to print

#### Work with the Main Menu

Read this section to understand the basics of working with the main menu.

**NOTE**: You do not need to complete the activities in any particular order, but you should be familiar with all of them.

#### **Grades and Attendance**

Use this page to view the grades and attendance for the student in the current term. The legend at the bottom of the page displays the attendance codes and their meanings.

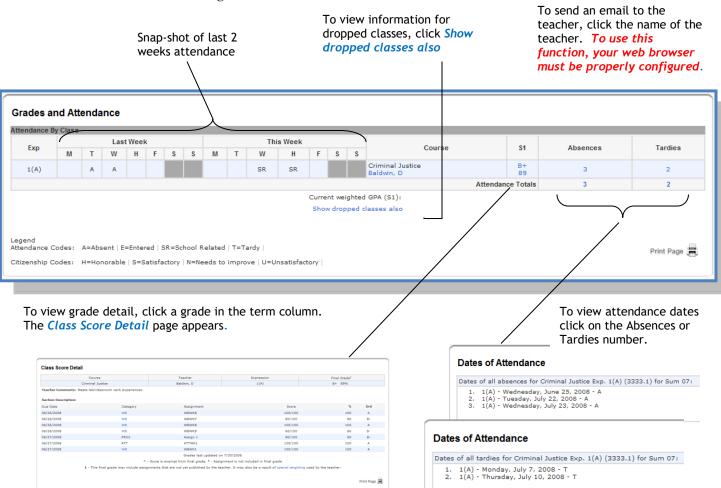

#### **Grades History**

Use this page to view quarter and semester grades for the student for the current term. As with the Grades and Attendance screen, clicking the grade in the % column will open the Class Score Detail Page.

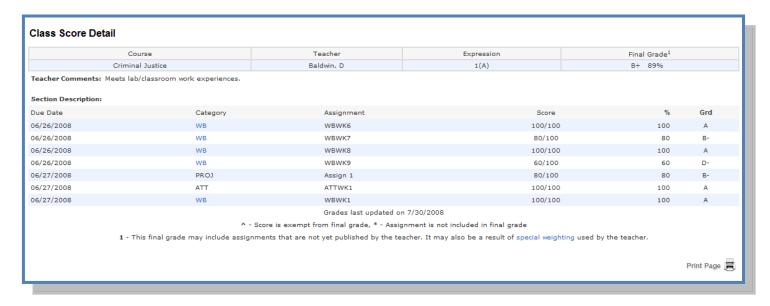

A caret (^) indicates score is exempt from final grade. An asterisk (\*) indicates an assignment is not included in final grade.

#### **Attendance History**

Use this page to view attendance records for the student in the current term. The legend at the bottom of the page displays the attendance codes and their meanings.

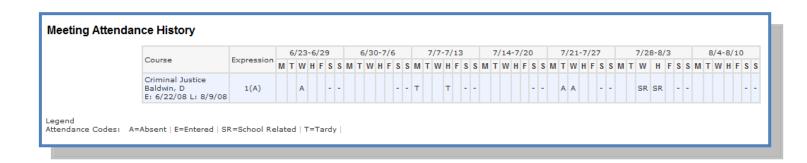

#### **Email Notifications**

I f you wish to receive information about your student's grades, attendance, and assignment scores, use this page to set up you e-mail preferences. You can specify which information you would like to receive, how often you would like to receive the information, and where to send the e-mail.

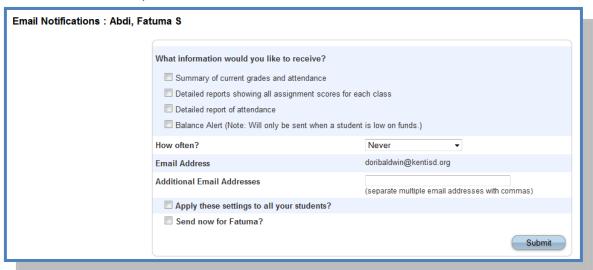

#### **Teacher Comments**

Use this page to view any comments that teachers entered regarding items such as the student's achievement or behavior.

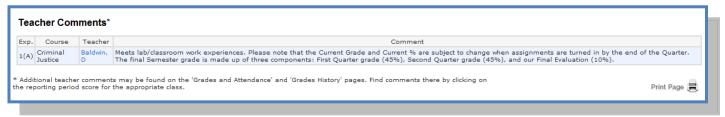

#### **School Information**

Tse this page to view basic school information

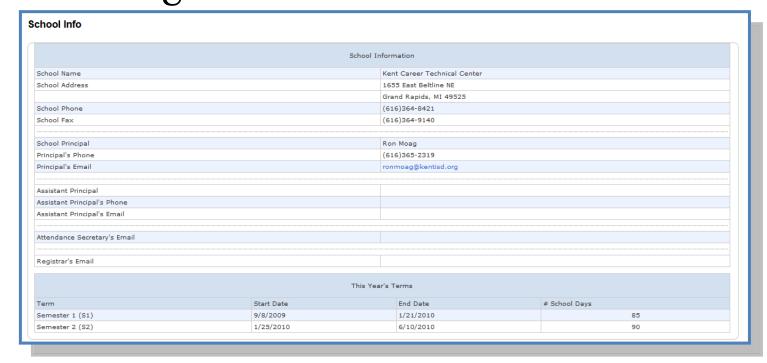

#### **Account Preferences**

Use this page to change account login information and add/delete student associations. To add additional students to this account you will need to know the students access ID and access password. Edit user name and password by clicking on the son

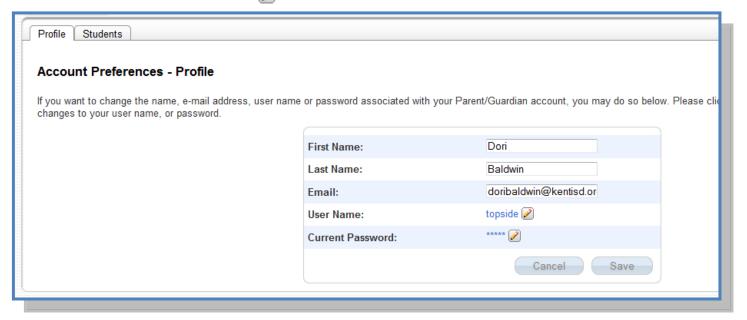

#### **Quit PowerSchool Parent Portal**

When finished working in PowerSchool Parent Portal, it is important to log out of the application. You can log out of PowerSchool Parent Portal from any page in the application.

To log out, click Logout the upper right corner of the screen.

**NOTE**: If you are not actively working in PowerSchool Parent Portal, your session may time out. If so, you need to log in again.